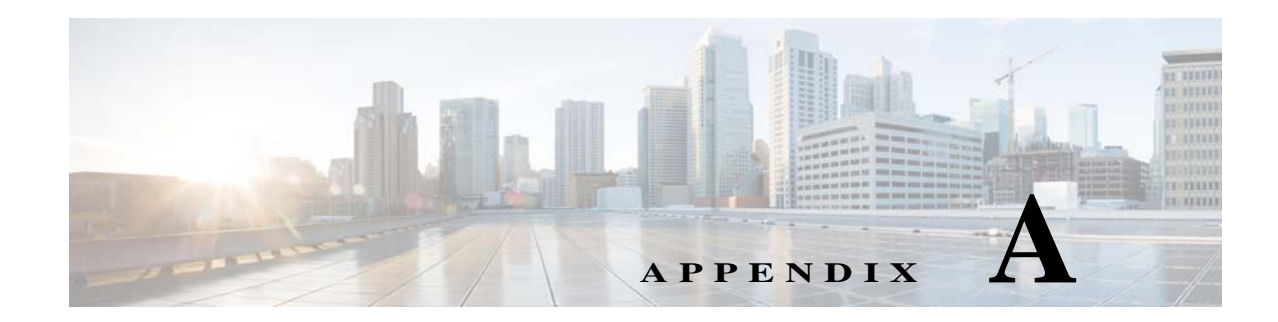

# **Prime Infrastructure User Interface Reference**

Cisco Prime Infrastructure is a web-based application.

If any of your installed Cisco Prime products are not yet enabled through licensing, the menu items or options for those features are not displayed in the web interface.

- **•** [Understanding the Prime Infrastructure User Interface](#page-0-0)
- **•** [Common UI Tasks](#page-5-0)
- **•** [Search Methods](#page-11-0)

# <span id="page-0-0"></span>**Understanding the Prime Infrastructure User Interface**

When you first log in to Prime Infrastructure, an overlay window shows you the major components of the graphical interface. To view this overlay window again, click your login name at the top-right of the screen, then choose **Help > Getting Started**.

# **Toolbar**

 $\mathbf I$ 

The toolbar shown in [Figure A-1i](#page-0-1)s at the top of every page:

<span id="page-0-1"></span>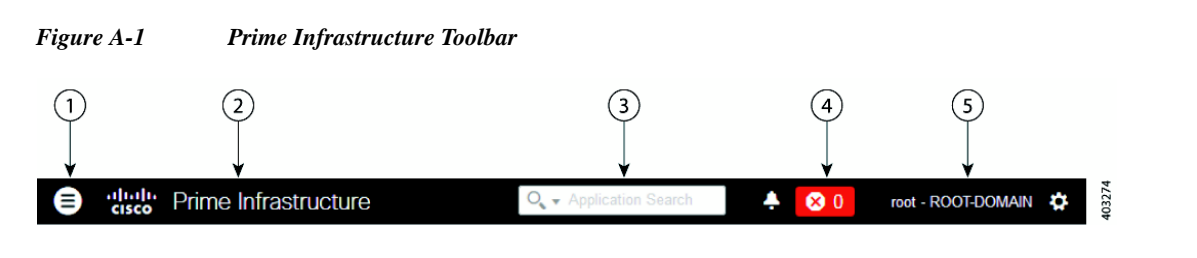

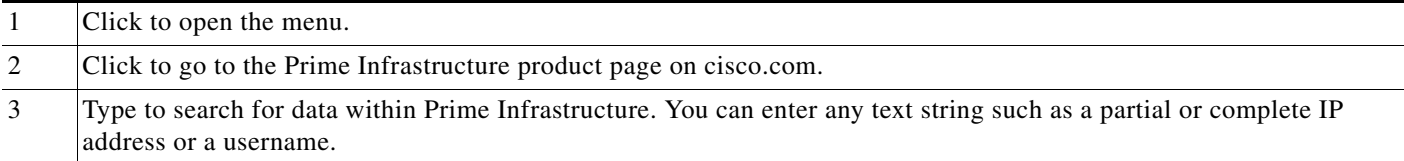

ן

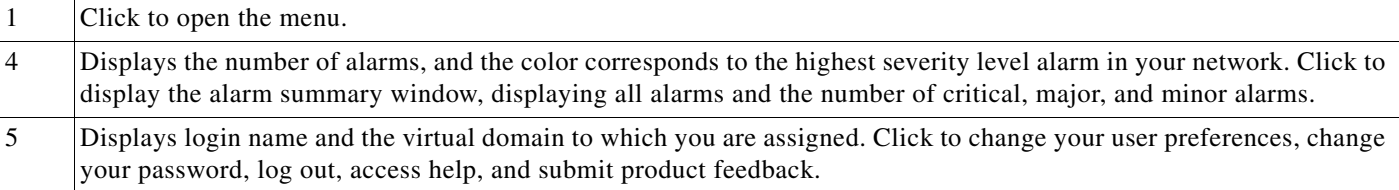

#### **Related Topics**

**•** [Search Methods](#page-11-0)

# <span id="page-1-2"></span>**Filters**

You can use the Filter feature to display specific information about the Prime Infrastructure interface. The Filter icon is provided wherever the data is displayed in a tabular format. The following types of filters are available:

- **•** Quick Filter—See [Performing a Quick Filter](#page-1-0)
- **•** Advanced Filter—See [Performing an Advanced Filter](#page-1-1)
- **•** Dashboard Filter—See [Using Dashboard Filters](#page-2-0)

### <span id="page-1-0"></span>**Performing a Quick Filter**

This filter allows you to narrow down the data inside a table by applying a filter to a specific table column or columns. To apply different operators, use the Advanced Filter option (see [Performing an Advanced](#page-1-1)  [Filter](#page-1-1)).

To launch the quick filter, choose **Quick Filter** from the Filter drop-down list.

To clear the Quick Filter, click **Filter**.

### <span id="page-1-1"></span>**Performing an Advanced Filter**

This filter allows you to narrow down the data in a table by applying a filter using multiple operators such as Does not contain, Does not equal, Ends with, Is empty, and so on. For example, you can choose the filter pattern by table column names and the operator from the drop-down list. In addition, you must enter filter criteria based on the data available in the Prime Infrastructure database.

To launch advanced filtering, choose **Advanced Filter** from the Filter drop-down list.

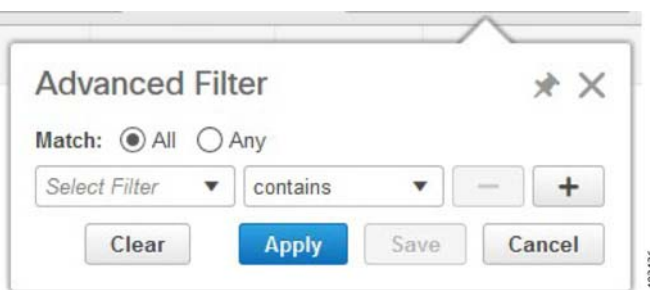

#### *Figure A-2 Advanced Filter*

To save the filter criteria used in the Advanced filter, follow these steps:

- **Step 1** Enter the advanced filter criteria, then click **Go**. The data is filtered based on the filter criteria.
- **Step 2** After the data is filtered, click the **Save** icon.
- **Step 3** In the Save Preset Filter dialog box, enter a name for the preset filter and click **Save**.

### <span id="page-2-0"></span>**Using Dashboard Filters**

The Filters toolbar allows you to narrow down the data that is displayed in all of the dashlets in a dashboard. Use this toolbar to filter the dashlets data by:

- **•** Time frame—Select one of the preset options or create a custom time frame.
- **•** Applications—Select a service, up to 10 individual applications, or all applications.
- **•** Network Aware—Select wired, wireless, or all networks.
- **•** Site—Select a site, unassigned sites, or all sites.

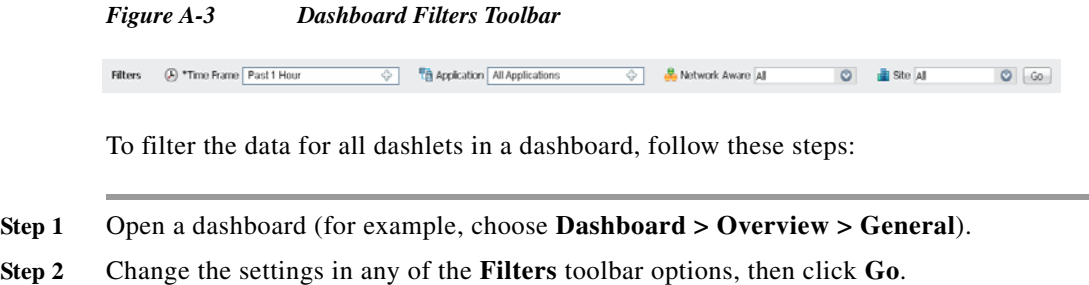

# **Data Entry Features**

In addition to the check boxes, drop-down lists and data entry fields common in most user interfaces, Prime Infrastructure uses some specialized data-entry features. These features are designed to keep your view of the network as uncluttered as possible, while still making it possible for you to add, update, and save your settings when needed. These specialized data-entry features include:

- **•** [Edit Tables](#page-2-1)
- **•** [Data Popups](#page-3-0)

### <span id="page-2-1"></span>**Edit Tables**

 $\mathbf I$ 

Prime Infrastructure uses tables to display many kind of data, including lists of sites, devices, and events. The data is arranged in rows and columns, much like a spreadsheet.

An edit table differs from other tables in that you can add, edit, or delete the data it contains. Some edit tables also give you access to filters (see [Filters\)](#page-1-2). Edit tables are often displayed in data popups that are triggered by check boxes.

414505

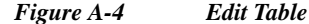

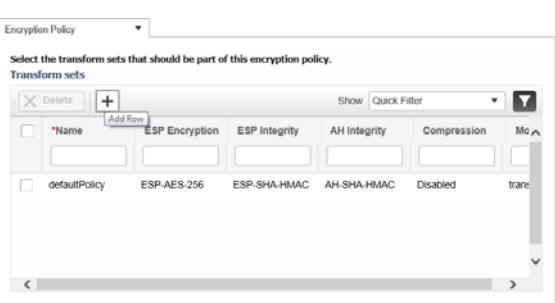

To use edit tables:

**•** To add a new row in the edit table:

Click the (+) icon, complete the fields in the new row, and click **Save**.

- **•** To delete one or more existing rows in an edit table: Select the row header check box (at the extreme left of each row), then click **Delete**.
- **•** To update an entry in any field in any edit table row:

Click the row header or on the field itself, edit the contents, then click **Save**.

### <span id="page-3-0"></span>**Data Popups**

A data popup is a window associated with a check box, anchored field, or other data-entry feature. It is displayed automatically when you select a feature, so that you can view or update the data associated with that feature. In addition to containing check boxes, drop-down lists, and data-entry fields, data popups can also contain edit tables.

To use a data popup:

- **1.** Select the feature that triggers the data popup, such as an anchored field or a check box.
- **2.** With the associated popup displayed, view or update the fields as needed.
- **3.** When you are finished, click anywhere outside the data popup. If you entered new information or changed existing information, your changes are saved automatically.

#### **Related Topics**

**•** [Edit Tables](#page-2-1)

# <span id="page-3-1"></span>**Interactive Graphs**

Prime Infrastructure provides interactive line, area, pie, and stacked bar graphs of both time-based and non time-based data. Interactive graph features include the following:

Ι

- **•** Support for automatic refresh—The graphs refresh automatically within a predetermined time interval.
- **•** Two graph views:
	- **–** Graph (Chart) view (this is the default)
	- **–** Table (Grid) view

**•** Graph enlargement

#### **Related Topics**

- **•** [Using Interactive Graphs](#page-4-0)
- **•** [Time-based Graphs](#page-4-1)

### <span id="page-4-0"></span>**Using Interactive Graphs**

The following table summarizes how to use interactive graphs.

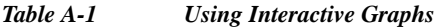

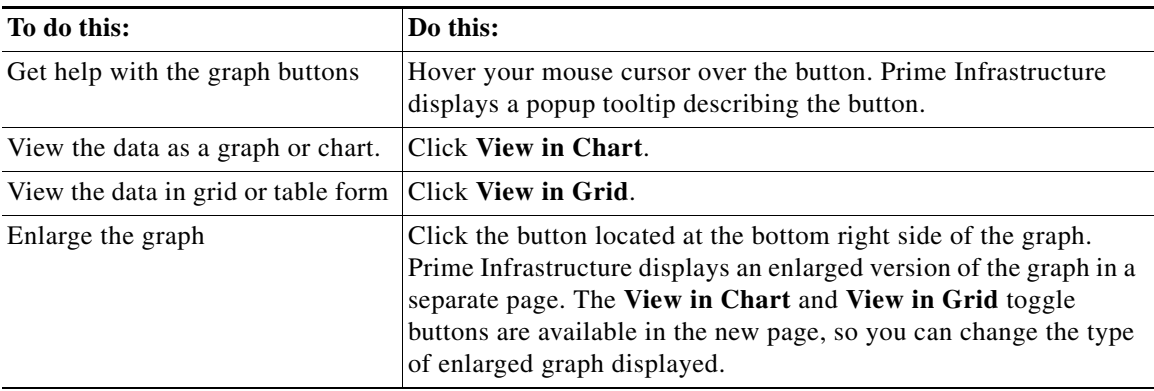

#### **Related Topics**

- **•** [Interactive Graphs](#page-3-1)
- **•** [Time-based Graphs](#page-4-1)

### <span id="page-4-1"></span>**Time-based Graphs**

 $\mathbf I$ 

Some graphs display time-based data. For these time-based graphs, Prime Infrastructure provides a link bar at the top of the graph. The link bar contains a set of links representing standard time-frames (such as the last six hours, one day, and so on) appropriate for the type of data in the chart. When you select one of these time-frame links, the data for that time frame is retrieved and the graph is refreshed to show only the data for that time-frame.

The time-frame links displayed in time-based graphs include the following:

- **•** 6h—Denotes the last six hours of data from the current time. The data is gathered from the current database table.
- **•** 1d—Denotes the last day (24 hours) of data from the current time. The data is gathered from the current database table.
- **•** 1w—Denotes the last week (seven days) of data from the current time. The data is gathered from the hourly aggregated table.
- **•** 2w—Denotes the last two weeks of data from the current time. The data is gathered from the hourly aggregated table.
- **•** 4w—Denotes the last four weeks of data from the current time. The data is gathered from the hourly aggregated table.

Ι

- **•** 3m—Denotes the last three months of data from the current time. The data is gathered from the daily aggregated table.
- **•** 6m—Denotes the last six months of data from the current time. The data is gathered from the weekly aggregated table.
- **•** 1y—Denotes the past year (12 months) of data from the current time. The data is gathered from the weekly aggregated table.
- **•** Custom—User-selected time period. You can set the day and time for the start and end dates. The use of a current or hourly, daily, or weekly aggregated source for data depends upon the selected start date.

The default, maximum and minimum retention periods for the aggregated data displayed in time-based graphs are controlled by Prime Infrastructure administrators. For details, see "About Historical Data Retention" in Related Topics.

#### **Related Topics**

- **•** [Interactive Graphs](#page-3-1)
- **•** [Using Interactive Graphs](#page-4-0)
- **•** [About Historical Data Retention](http://www.cisco.com/c/en/us/td/docs/net_mgmt/prime/infrastructure/3-0/administrator/guide/PIAdminBook/ManageData.html)

# <span id="page-5-0"></span>**Common UI Tasks**

You can perform the following actions from nearly any Prime Infrastructure window:

- **•** [Changing Your Password](#page-5-1)
- **•** [Changing Your Active Domain](#page-5-2)
- **•** [Setting Your Home Page](#page-6-0)
- **•** [Changing User Preferences](#page-6-2)
- **•** [Getting Device Details from Device 360° View](#page-6-1)
- **•** [Getting User Details from the User 360° View](#page-9-0)
- **•** [Getting Help](#page-10-0)

# <span id="page-5-1"></span>**Changing Your Password**

- **Step 1** Click your login name at the top-right of the screen and choose **Change Password**.
- **Step 2** Click the information icon to review the password policy.
- **Step 3** Enter a new password as directed and click **Save**.

# <span id="page-5-2"></span>**Changing Your Active Domain**

**Step 1** Click your login name at the top-right of the screen and choose **Virtual Domain**.

**Step 2** Choose a domain from the list of domains of which you are a member.

# <span id="page-6-0"></span>**Setting Your Home Page**

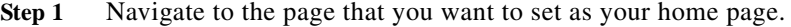

**Step 2** Click your login name at the top-right of the screen and choose **Set Current Page as Home**.

# <span id="page-6-2"></span>**Changing User Preferences**

You can modify how many items are displayed on list pages, map settings, idle timeout settings, and alarm display options.

- **Step 1** Click your login name at the top-right of the screen and choose **My Preferences**.
- **Step 2** Modify any of the settings, then click **Save**.

# <span id="page-6-1"></span>**Getting Device Details from Device 360° View**

The Device 360° View provides detailed device information including device status, interface status, and associated device information. You can see the device 360° view from nearly all pages in which device IP addresses are displayed.

To launch the 360° view of any device, click the info icon next to the device IP address.

[Figure A-5](#page-7-0) shows a sample of the Device 360° View.

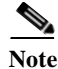

I

**Note** The features that appear in the Device 360° View differ depending on the device type.

 $\mathsf I$ 

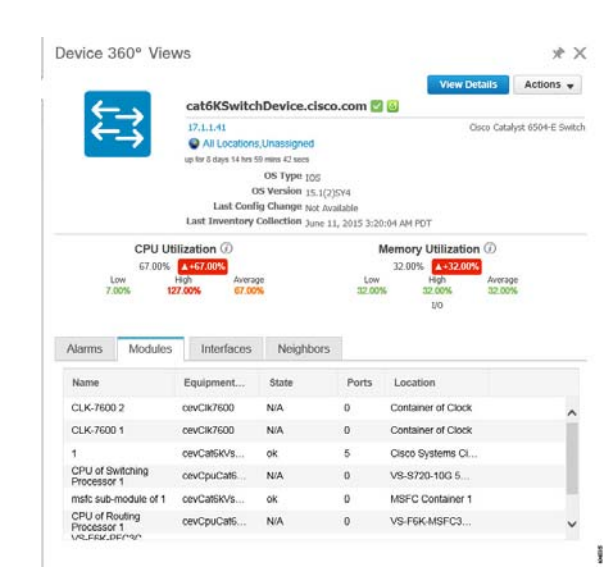

### <span id="page-7-0"></span>*Figure A-5 Sample Device 360° View*

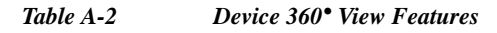

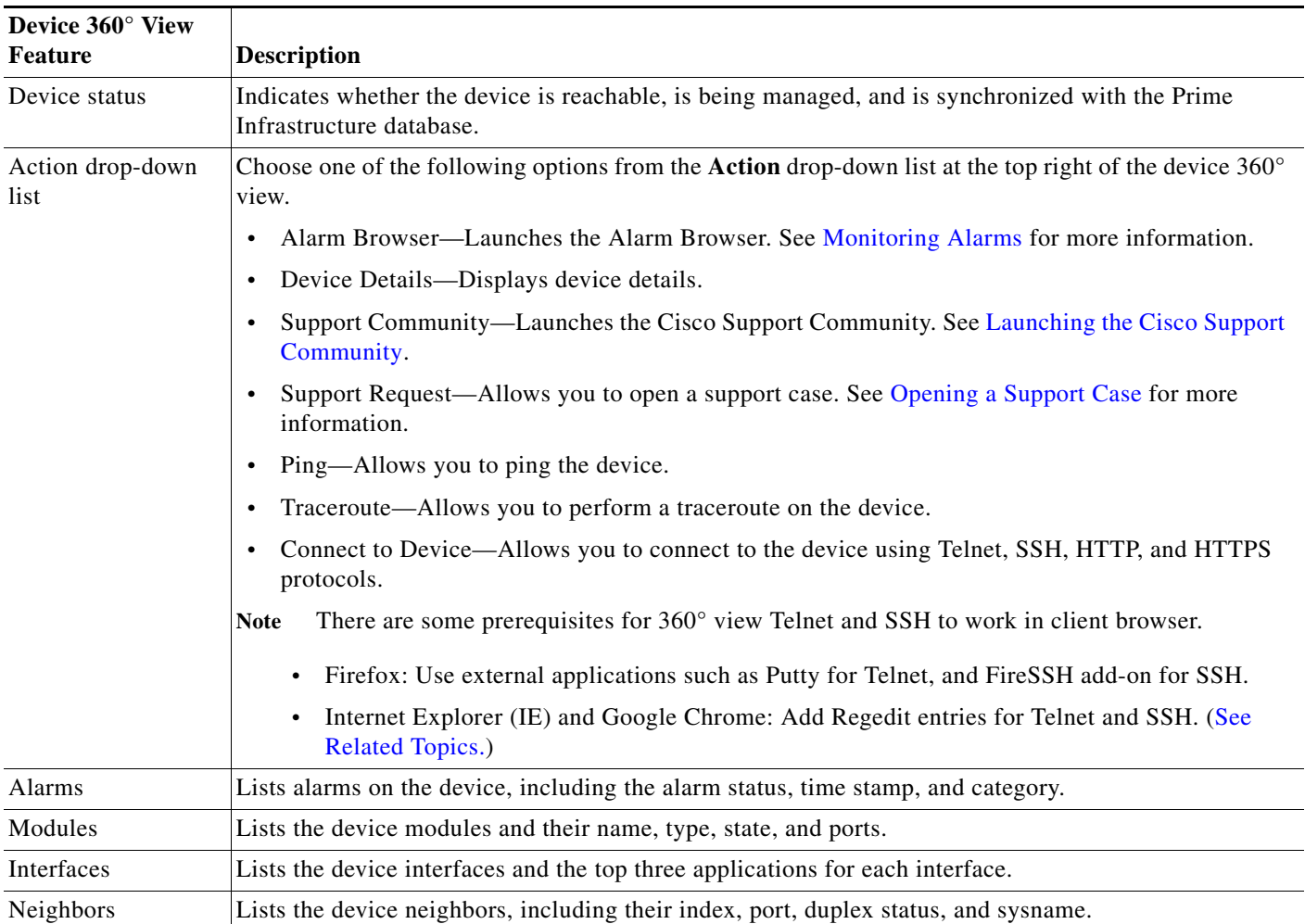

#### *Table A-2 Device 360° View Features*

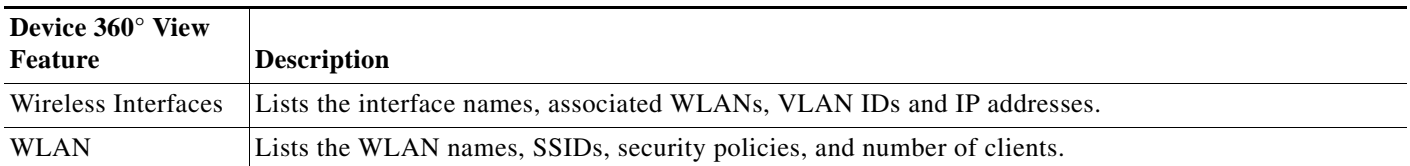

### **Related Topics**

**•** [Connecting Device using Telnet and SSH in Internet Explorer and Google Chrome](#page-8-0)

### <span id="page-8-0"></span>**Connecting Device using Telnet and SSH in Internet Explorer and Google Chrome**

### **Before You Begin**

Ensure that you have the Telnet and SSH browser plug-ins installed in Internet Explorer and Chrome.

### <span id="page-8-1"></span>**Enabling Telnet client functionality in Internet Explorer**

To enable Telnet client functionality in 64 bit Windows operating System with 32 bit Internet Explorer, follow these steps:

- **Step 1** Open the Telnet client in control panel.
	- **•** Go to Control Panel.
	- **•** Click **Programs And Features**.
	- **•** Click **Turn Windows features on or off** in the left pane.
	- **•** Check the Telnet Client check box.
	- **•** Click **OK**.
- **Step 2** Copy the 64 bit version of telnet.exe from System32 in Windows directory to SysWOW64 in the same directory.
- **Step 3** Add the following registry key for the 32 bit version of Internet Explorer.
	- **•** Open regedit.exe and navigate to the following registry key:

HKEY\_LOCAL\_MACHINE\SOFTWARE\Wow6432Node\Microsoft\Internet Explorer\MAIN\FeatureControl\FEATURE\_DISABLE\_TELNET\_PROTOCOL

**•** For backing up the key, right- click FEATURE\_DISABLE\_TELNET\_PROTOCOL and select export. Save the key to a location where you can easily locate it when it needs to be restored.

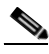

**Note** If this key does not exist, please add the key as named above.

- Right-click FEATURE\_DISABLE\_TELNET\_PROTOCOL again and select New and select DWORD (32-bit) Value from the drop-down list.
- **•** In the right pane, rename the New Value as iexplore.exe.
- **•** Verify that the value for iexplore.exe is 0x00000000 and close regedit.exe.

**Step 4** Copy the file System32\en-US\telnet.exe.mui to the folder SysWOW64\en-US.

Ι

### <span id="page-9-1"></span>**Enabling SSH**

Follow these steps to start SSH session in Internet Explorer.

**Step 1** Create a file called ssh.reg with the following content:

```
REGEDIT4
        [HKEY_CLASSES_ROOT\ssh]
        @="URL:ssh Protocol"
        "URL Protocol"=""
         [HKEY_CLASSES_ROOT\ssh\shell]
         [HKEY_CLASSES_ROOT\ssh\shell\open]
        [HKEY_CLASSES_ROOT\ssh\shell\open\command]
        @="\"C:\\Program Files\\putty\\putty.exe\" \"%1\""
Step 2 Run this file to add the information to the Windows Registry.
```
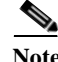

**Note** If you perform [Enabling Telnet client functionality in Internet Explorer](#page-8-1) and [Enabling SSH](#page-9-1), the changes will also be reflected in your Google chrome.

#### **Related Topics**

**•** [Getting Device Details from Device 360° View](#page-6-1)

# <span id="page-9-0"></span>**Getting User Details from the User 360° View**

The User 360° View provides detailed information about an end user, including:

- **–** End user network connection and association
- **–** Authentication and authorization
- **–** Possible problems with the network devices associated with the user's network attachment
- **–** Application-related issues
- **–** Other issues in the broader network

To access the 360° view for a user, follow these steps:

- **Step 1** Choose **Monitor** > **Monitoring Tools** > **Clients and Users**.
- **Step 2** Click the expand icon next to a user name under the **User Name** column. You can view the User 360° View.

[Figure A-6](#page-10-1) shows a sample of the User 360° View.

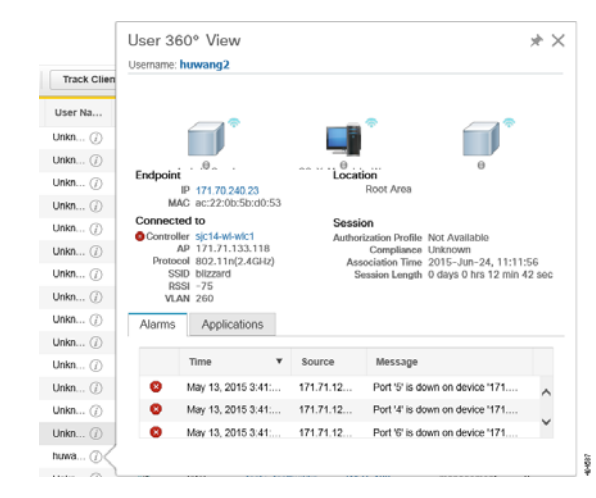

#### <span id="page-10-1"></span>*Figure A-6 Sample User 360° View*

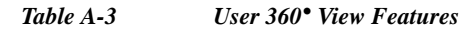

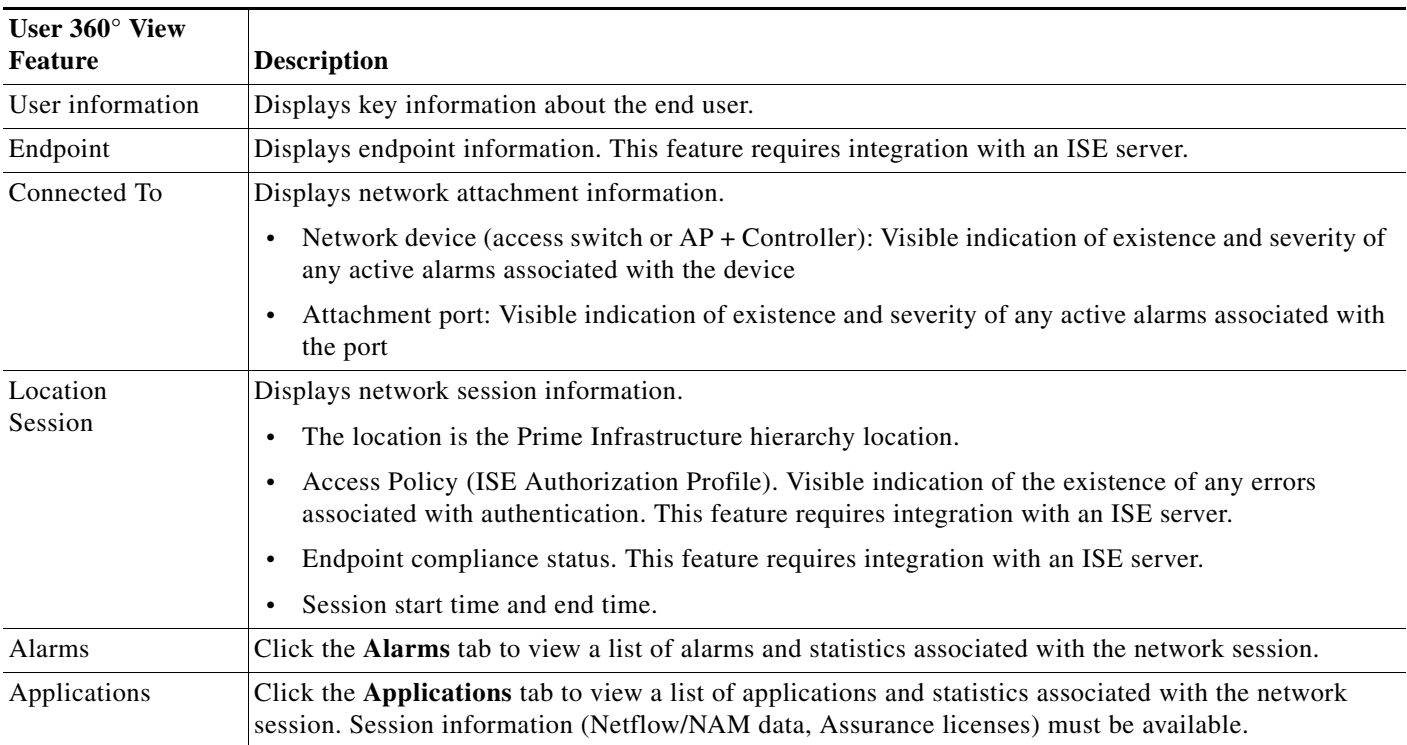

# <span id="page-10-0"></span>**Getting Help**

 $\overline{\phantom{a}}$ 

You can access online help by clicking the wheel next to your domain name (at the top-right of the screen) and choose **Contextual Help**.

# <span id="page-11-0"></span>**Search Methods**

Prime Infrastructure provides the following search methods:

- **•** Application Search—See [Performing an Application Search](#page-11-1).
- **•** Advanced Search—See [Performing an Advanced Search](#page-11-2).
- **•** Saved Search—See [Performing a Saved Search](#page-19-0).

You can access the search options from any page within Prime Infrastructure.

# <span id="page-11-1"></span>**Performing an Application Search**

To quickly search for data within Prime Infrastructure, you can enter any text string such as a partial or complete IP address or a username if you are searching for a client.

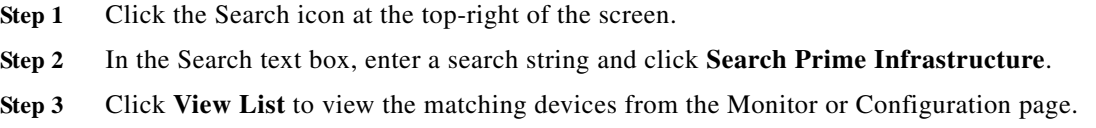

# <span id="page-11-2"></span>**Performing an Advanced Search**

To perform a more specific search in Prime Infrastructure, follow these steps:

- **Step 1** Click the Search icon at the top-right of the screen.
- **Step 2** From the Search pulldown menu, select **Advanced Search**.
- **Step 3** In the Advanced Search dialog box, choose a category from the Search Category drop-down list.
- **Step 4** Choose all applicable filters or parameters for your search.

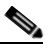

**Note** Search parameters change depending on the category that you selected.

**Step 5** To save this search, select the **Save Search** check box, enter a unique name for the search in the text box, and click **Go**.

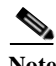

**Note** You can decide what information appears on the search results page. See thefor more information.

Ι

The Search categories include the following:

- **•** Access Points—See [Searching Access Points](#page-13-0)
- **•** Alarms—See [Searching Alarms](#page-12-0)
- **•** Clients—See [Searching Clients](#page-15-0)
- **•** Chokepoints—See [Searching Chokepoints](#page-16-0)
- **•** Configuration Versions—See [Searching Configuration Versions](#page-19-2)
- **•** Controller Licenses—See [Searching Controller Licenses](#page-14-0)
- **•** Controllers—See [Searching Controllers](#page-14-1)
- **•** Device Type—See [Searching Device Types](#page-18-0)
- **•** Events—See [Searching Events](#page-16-1)
- **•** Interferers—See [Searching Interferers](#page-16-2)
- **•** Jobs—See [Searching Jobs](#page-13-1)
- **•** Maps—See [Searching Maps](#page-17-0)
- **•** Rogue Client—See [Searching Rogue Clients](#page-17-1)
- **•** Shunned Client—See [Searching Shunned Clients](#page-18-1)
- **•** Switches—See [Searching Switches](#page-14-2)
- **•** Tags—See [Searching Tags](#page-18-2)
- **•** Wi-Fi TDOA Receivers—See [Searching Wi-Fi TDOA Receivers](#page-17-2)

### <span id="page-12-0"></span>**Searching Alarms**

 $\Gamma$ 

You can configure the following parameters when performing an advanced search for alarms (see [Table A-4\)](#page-12-1).

<span id="page-12-1"></span>*Table A-4 Search Alarms Fields*

| Field                     | <b>Options</b>                                                                                                    |
|---------------------------|----------------------------------------------------------------------------------------------------|
| Severity                  | Choose All Severities, Critical, Major, Minor, Warning, or Clear.                                                                                                    |
| Alarm Category            | Choose All Types, System, Access Points, Controllers, Coverage Hole, Config Audit, Mobility<br>Service, Context Aware Notifications, SE Detected Interferers, Mesh Links, Rogue AP, Adhoc<br>Rogue, Security, Performance, Application Performance, Routers, Switches and Hubs, or<br><b>Cisco Interfaces and Modules.</b> |
| Condition                 | Use the drop-down list to choose a condition. Also, you can enter a condition by typing it in this<br>drop-down list.<br>If you have selected an alarm category, this drop-down list would contain the conditions<br><b>Note</b><br>available in that category.                                                            |
| Time Period               | Choose a time increment from Any Time to Last 7 days. The default is Any Time.                                                                                                    |
| <b>Acknowledged State</b> | Select this check box to search for alarms with an Acknowledged or Unacknowledged state. If this<br>check box is not selected, the acknowledged state is not taken into search criteria consideration.                                                                                                    |
| <b>Assigned State</b>     | Select this check box to search for alarms with an Assigned or Unassigned state or by Owner Name.<br>If this check box is not selected, the assigned state is not part of the search criteria.                                                                                                    |
|                           | If you choose Assigned State > Owner Name, type the owner name in the available text box.<br><b>Note</b>                                                                                                    |

 $\mathbf I$ 

# <span id="page-13-2"></span><span id="page-13-1"></span>**Searching Jobs**

You can configure the following parameters when performing an advanced search for jobs (see [Table A-5](#page-13-2)).

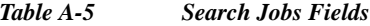

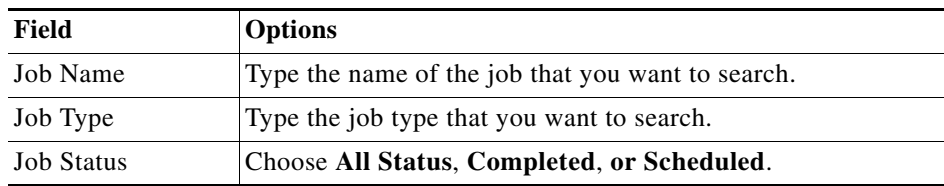

For more information, see the Monitoring Jobs.

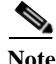

**Note** You can use wildcards such as \*,? in the Job Name and Job Type text box to narrow or broaden your search.

## <span id="page-13-0"></span>**Searching Access Points**

You can configure the following parameters when performing an advanced search for access points (see [Table A-6](#page-13-3)).

### <span id="page-13-3"></span>*Table A-6 Search Access Points Fields*

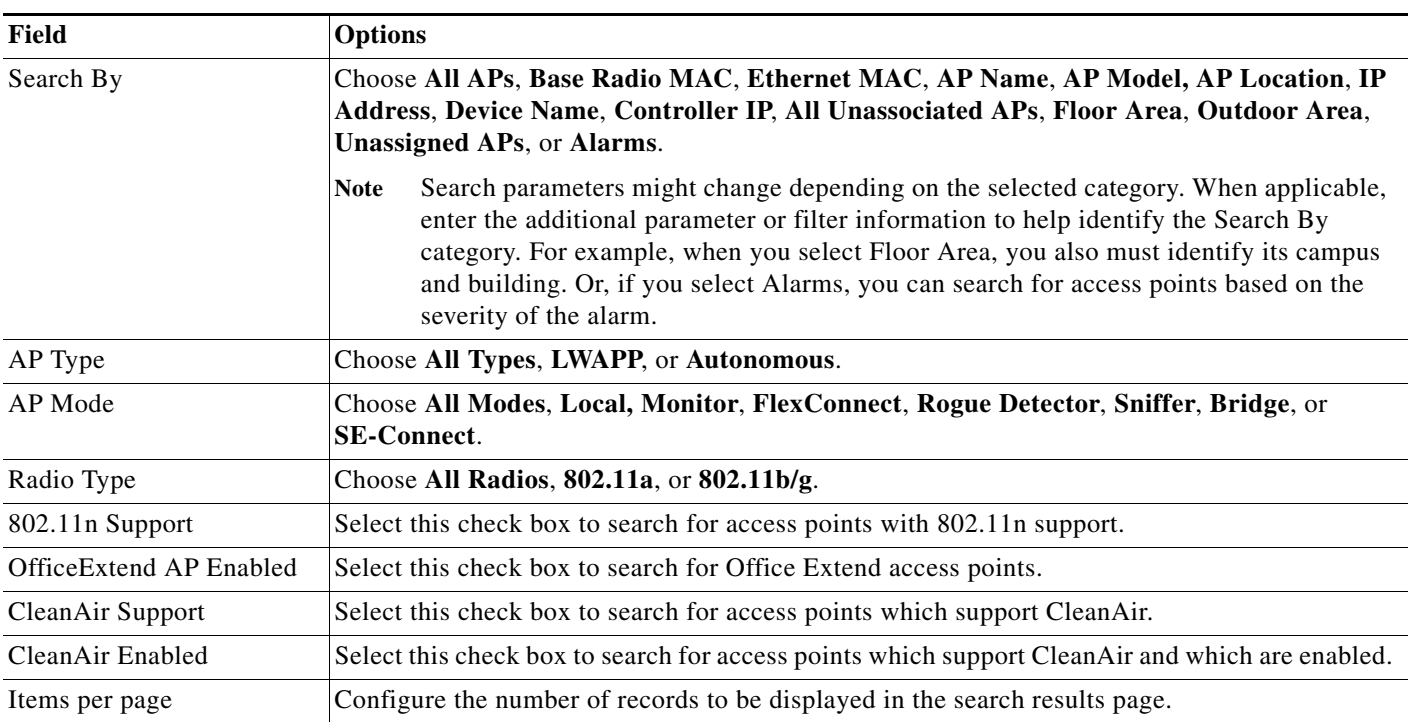

## <span id="page-14-0"></span>**Searching Controller Licenses**

You can configure the following parameters when performing an advanced search for controller licenses (see [Table A-7](#page-14-3)).

<span id="page-14-3"></span>*Table A-7 Search Controller Licenses Fields*

| Field                  | <b>Options</b>                                                                                          |
|------------------------|----------------------------------------------------------------------------------------------------|
| <b>Controller Name</b> | Type the controller name associated with the license search.                                            |
| <b>Feature Name</b>    | Choose All, Plus, or Base depending on the license tier.                                                |
| Type                   | Choose All, Demo, Extension, Grace Period, or Permanent.                                                |
| % Used or Greater      | Choose the percentage of the license use from this drop-down list. The percentages range from 0 to 100. |
| Items per page         | Configure the number of records to be displayed in the search results page.                             |

## <span id="page-14-1"></span>**Searching Controllers**

You can configure the following parameters when performing an advanced search for controllers (see [Table A-8\)](#page-14-4).

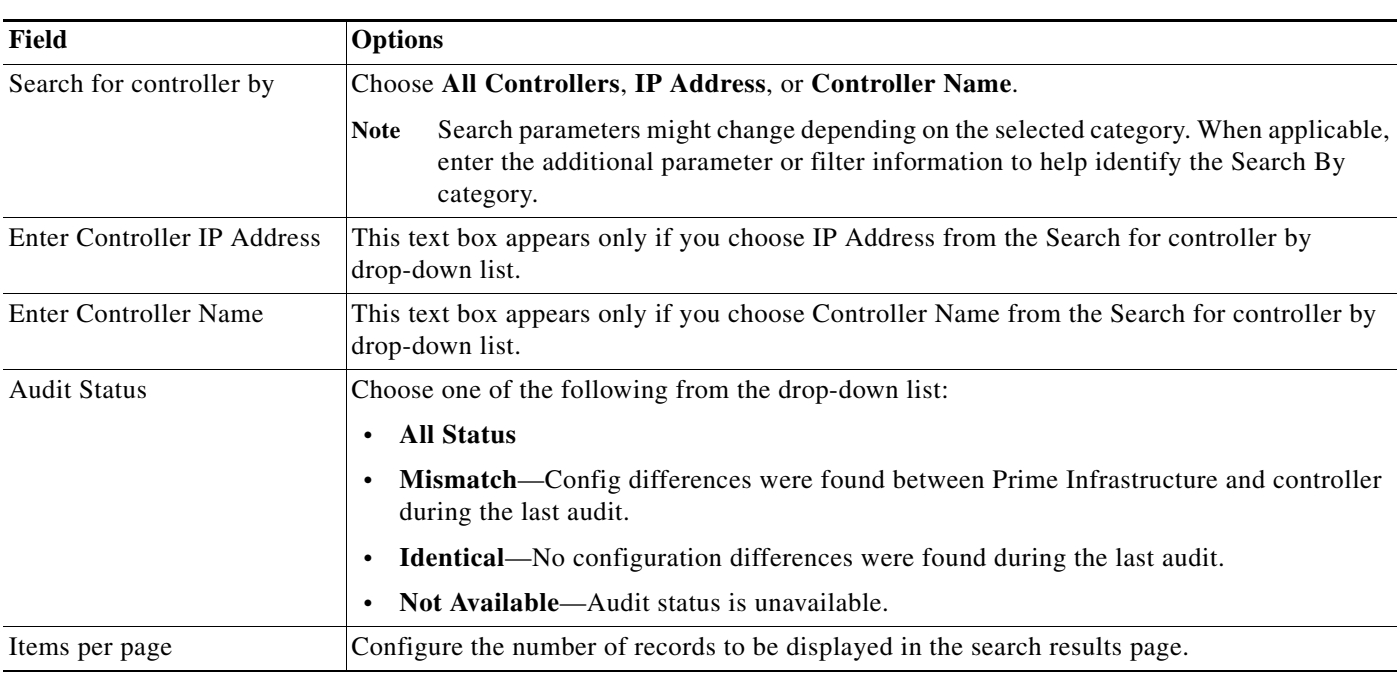

### <span id="page-14-4"></span>*Table A-8 Search Controllers Fields*

## <span id="page-14-2"></span>**Searching Switches**

 $\overline{\phantom{a}}$ 

You can configure the following parameters when performing an advanced search for switches (see [Table A-9\)](#page-15-1).

 $\mathbf I$ 

### <span id="page-15-1"></span>*Table A-9 Search Switches Fields*

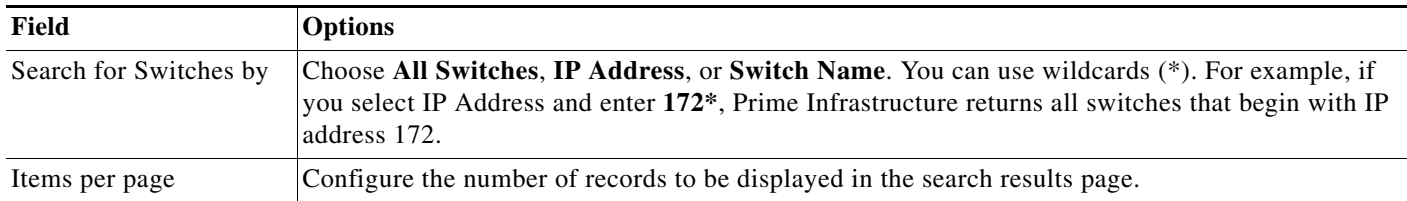

# <span id="page-15-0"></span>**Searching Clients**

You can configure the following parameters when performing an advanced search for clients (see [Table A-10\)](#page-15-2).

#### <span id="page-15-2"></span>Table A-10 *Table A-10 Search Clients Fields*

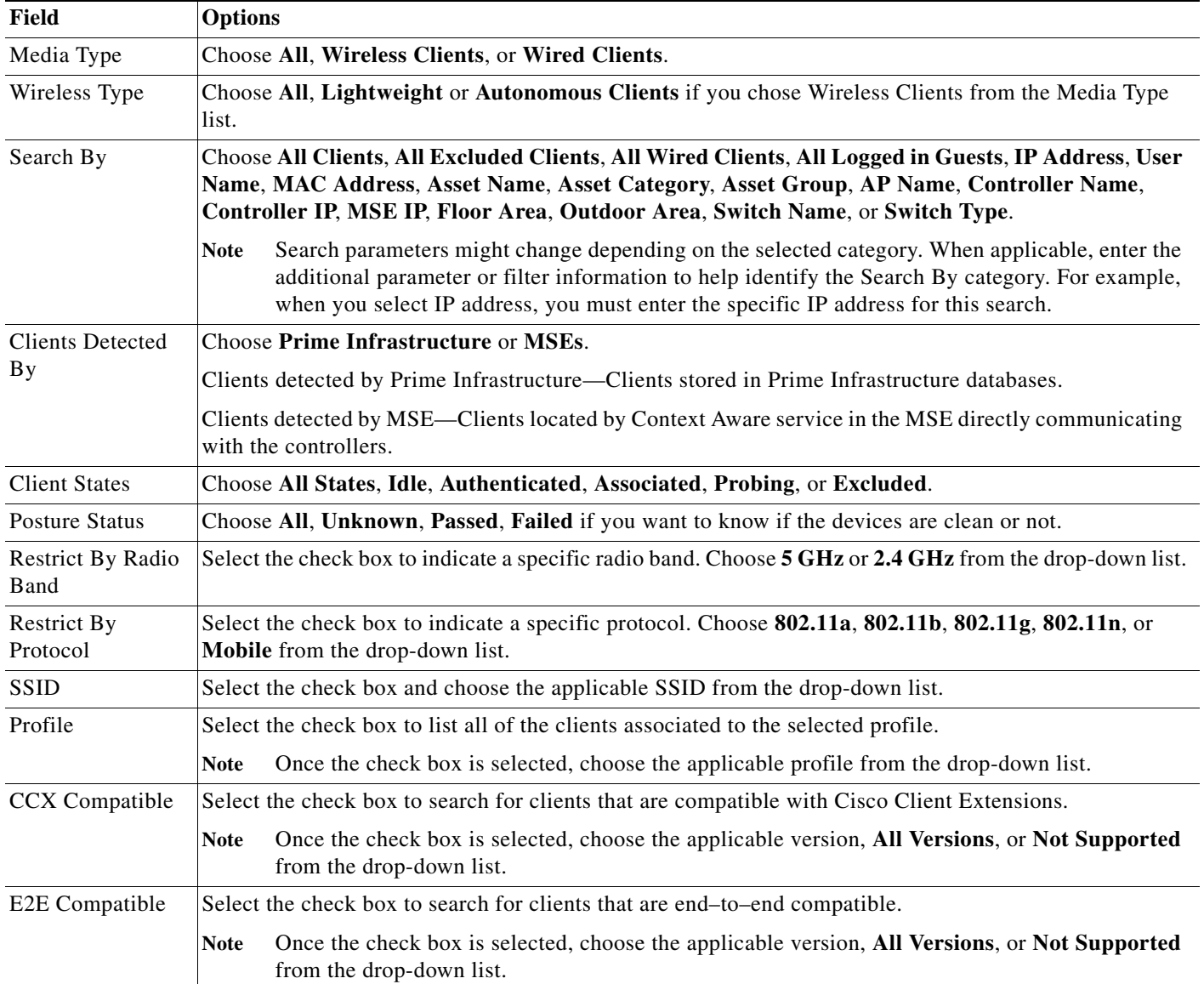

**The Contract of the Contract of the Contract of the Contract of the Contract of the Contract of the Contract of the Contract of the Contract of the Contract of the Contract of the Contract of the Contract of the Contract** 

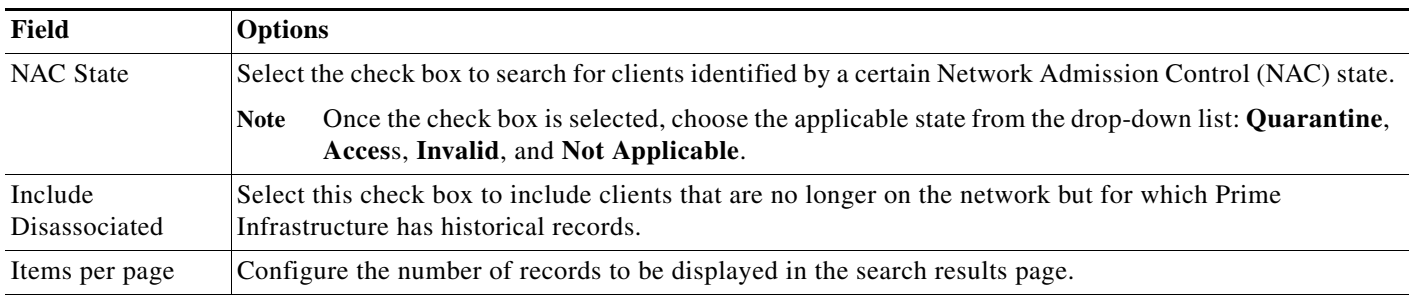

### *Table A-10 Search Clients Fields (continued)*

### <span id="page-16-0"></span>**Searching Chokepoints**

You can configure the following parameters when performing an advanced search for chokepoints (see [Table A-10\)](#page-16-3).

### <span id="page-16-3"></span>*Table A-11 Search Chokepoint Fields*

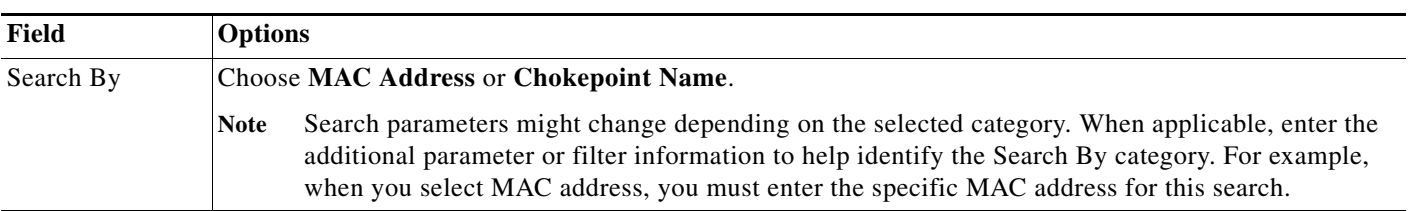

### <span id="page-16-1"></span>**Searching Events**

You can configure the following parameters when performing an advanced search for events (see [Table A-12\)](#page-16-4).

### <span id="page-16-4"></span>*Table A-12 Search Events Fields*

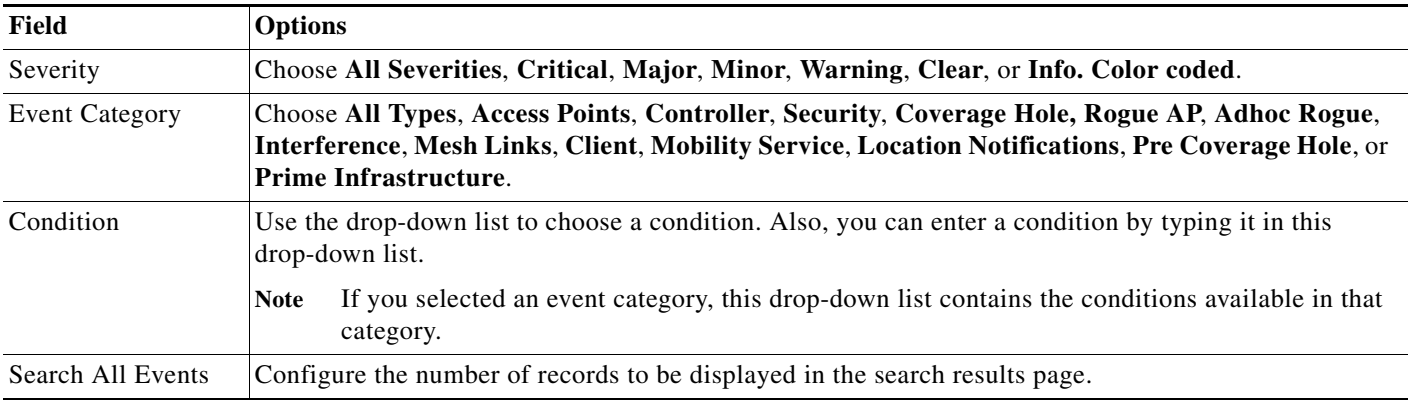

## <span id="page-16-2"></span>**Searching Interferers**

 $\Gamma$ 

You can configure the following parameters when performing an advanced search for interferers detected by access points (see [Table A-13](#page-17-3)).

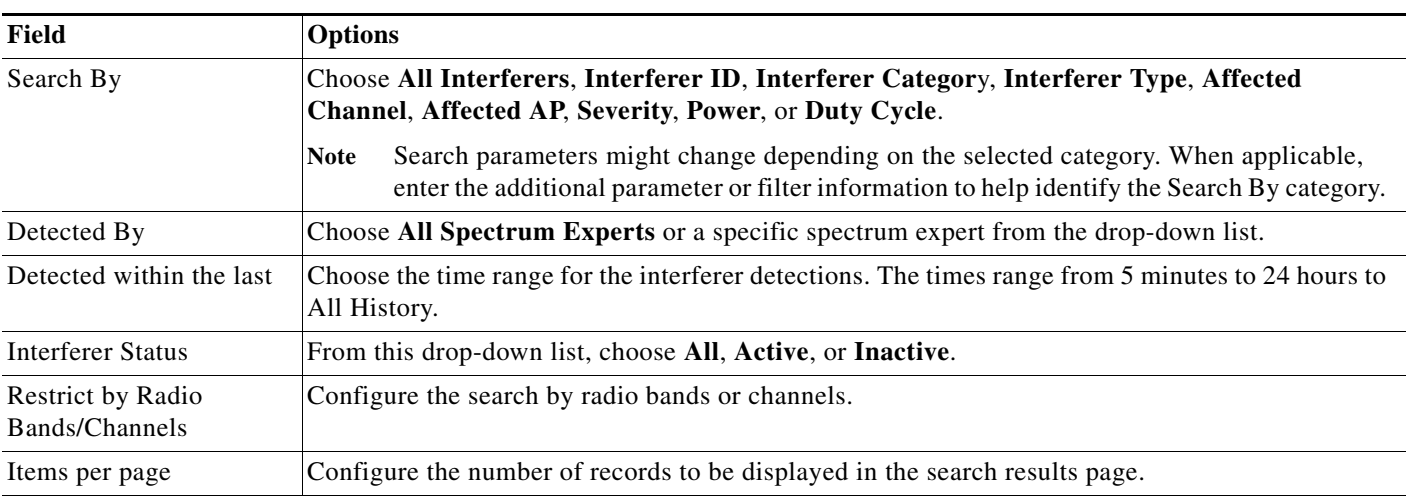

### <span id="page-17-3"></span>*Table A-13 Search SE-Detected Interferers Fields*

## <span id="page-17-2"></span>**Searching Wi-Fi TDOA Receivers**

You can configure the following parameters when performing an advanced search for Wi-Fi TDOA receivers (see [Table A-14](#page-17-4)).

<span id="page-17-4"></span>*Table A-14 Search Wi-Fi TDOA Receivers Fields*

| Field     | <b>Options</b> |                                                                                                    |  |
|-----------|----------------|----------------------------------------------------------------------------------------------------|--|
| Search By |                | Choose MAC Address or Wi-Fi TDOA Receivers Name.                                                                                                    |  |
|           | <b>Note</b>    | Search parameters might change depending on the selected category. When applicable, enter the<br>additional parameter or filter information to help identify the Search By category. |  |

## <span id="page-17-0"></span>**Searching Maps**

You can configure the following parameters when performing an advanced search for maps (see [Table A-15\)](#page-17-5).

### <span id="page-17-5"></span>*Table A-15 Search Map Fields*

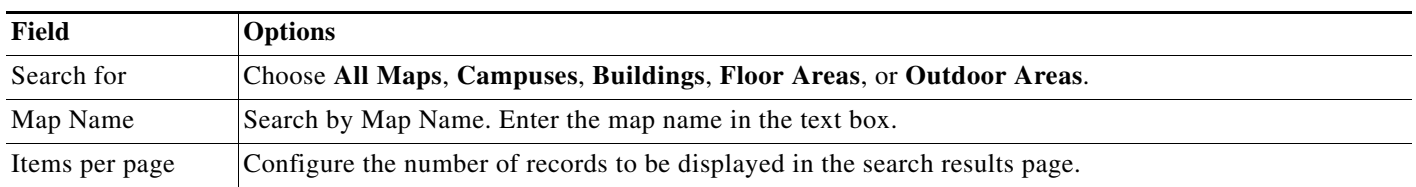

### <span id="page-17-1"></span>**Searching Rogue Clients**

You can configure the following parameters when performing an advanced search for rogue clients (see [Table A-16\)](#page-18-3).

 $\mathbf I$ 

<span id="page-18-3"></span>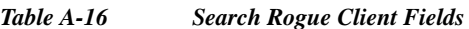

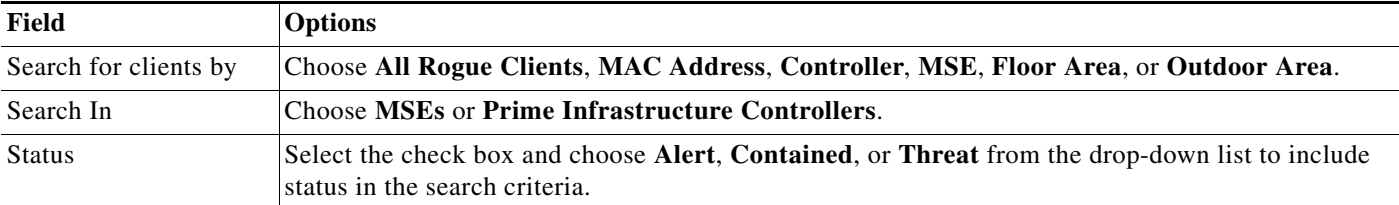

# <span id="page-18-1"></span>**Searching Shunned Clients**

**Note** When a Cisco IPS sensor on the wired network detects a suspicious or threatening client, it alerts the controller to shun this client.

You can configure the following parameters when performing an advanced search for shunned clients (see [Table A-17\)](#page-18-4).

<span id="page-18-4"></span>*Table A-17 Search Shunned Client Fields*

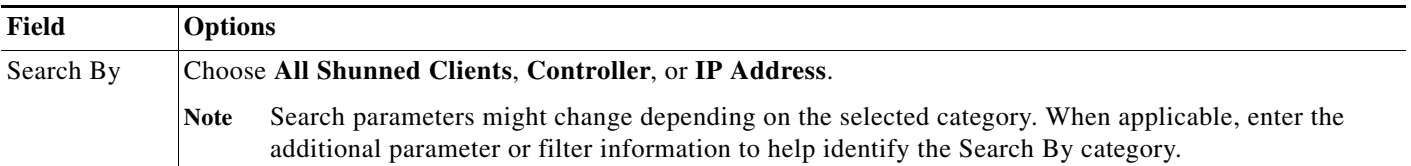

### <span id="page-18-2"></span>**Searching Tags**

You can configure the following parameters when performing an advanced search for tags (see [Table A-18\)](#page-18-5).

#### <span id="page-18-5"></span>*Table A-18 Search Tags Fields*

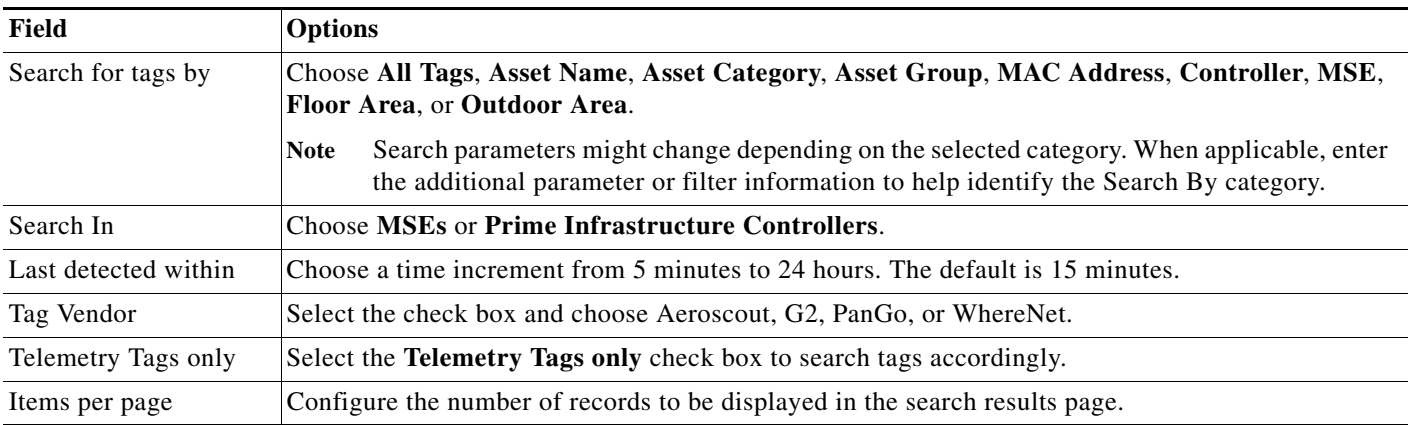

## <span id="page-18-0"></span>**Searching Device Types**

 $\Gamma$ 

You can configure the following parameters when performing an advanced search for device type (see [Table A-19\)](#page-19-3).

1

### <span id="page-19-3"></span>*Table A-19 Search Device Type Fields*

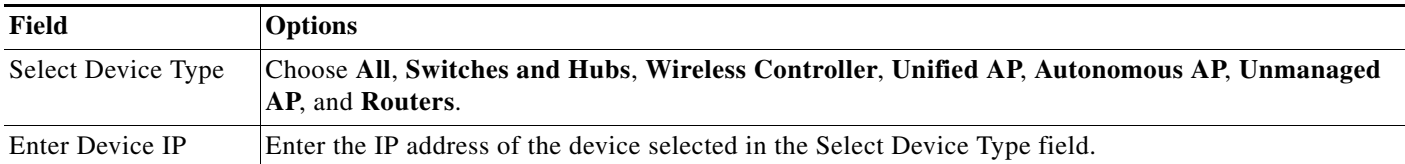

### <span id="page-19-4"></span><span id="page-19-2"></span>**Searching Configuration Versions**

You can configure the following parameter when performing an advanced search for configuration versions (see [Table A-20\)](#page-19-4).

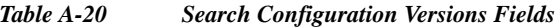

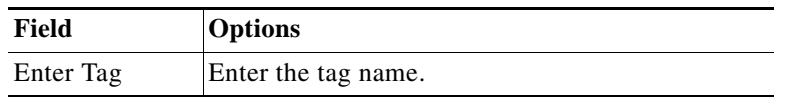

# <span id="page-19-0"></span>**Performing a Saved Search**

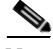

**Note** Saved searches apply only to the current partition.

To access and run a previously saved search, follow these steps:

- **Step 1** Click the icon in the Application Search box, then click **Saved Search**.
- **Step 2** Choose a category from the Search Category drop-down list, then choose a saved search from the Saved Search List drop-down list.

<span id="page-19-1"></span>**Step 3** If necessary, change the current parameters for the saved search, then click **Go**.